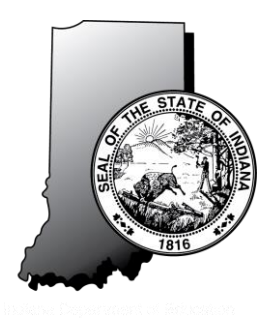

## **2018 Accommodated Instructions for Summer Administrations**

### **Please see the 2017-18** *ISTEP***+ ECA Paper-Pencil Test Coordinator's Manual for additional information.**

After a student completes testing, the transcriber must copy the student responses from the Large Print, Braille and/or IEP Paper-and-Pencil (PP) edition of the test book into EAS. **Only the multiple-choice and gridded response answers should be transcribed**. Please refer to the 2017-18 *ISTEP+* ECA Paper-and-Pencil *Test Coordinator's Manual* located on the EAS Help tab for additional information on administering the test (https:// ineca.questarai.com/admin).

Answers to the constructed-response items, graphing items and the writing prompt, should NOT be transcribed into EAS. The school test administrator must type "NSR" (nonstandard response) or enter specific points on the graph for the appropriate questions.

## **Follow the steps below to transcribe a student's responses into EAS:**

- **Step 1** The teacher/examiner should obtain the student's login information from EAS. **Note:** If the student does not have a login assigned, you **must** contact ECA Support to have it assigned.
- **Step 2** After logging in as the student, ensure that all student data fields are accurate and all applicable SIQ questions have been answered.
- **Step 3** The teacher/examiner should then transcribe the multiple-choice student responses from the test book into EAS.
- **Step 4 Do not transcribe the student's written responses into EAS.** Type "NSR" in the answer box in EAS.
- Note**:** For the Algebra graphing items, enter 2 dots, one in each upper corner of the graph. Examples of both are shown below.

#### **JOHN DOE**  $R$ ractice Test Algebra I Practio  $\blacksquare$  5.  $\upharpoonright$  8 ś **Constructed-Response Questions**  $\overline{ }$ Please type your answer in the box below For questions that require an answer in symbols or words, you will type your answer in the answer box. To type in the box, select the area inside the box. Use the keyboard to enter text. Type a sentence or two  $\overline{2}$  $\mathsf{x}_\mathsf{s}$ J. in the answer box for practice. **NSR** The test also allows you to bookmark a question as a reminder to return to that question for review l, before submitting your test for scoring. To practice this, select the Bookmark button is to bookmark this question. The Bookmark button should now be red. You will see the bookmark indicator on the J3 Review page at the end of the test.  $\overline{A}$ G Next to the Bookmark button is the Notepad button. You may select this to take notes; however, all of your work must be typed into the answer box. Nothing in the Notepad will be scored.

Written Response "NSR" Example **Graphing "Graphing "NSR" Example** Graphing "NSR" Example

**Important**: If "NSR" is not entered in the constructed-response or essay response box, or if the dots are not entered as described, it will appear as though the student did not respond to those questions. The student will not receive credit for the item if it is blank.

**Step 5** A second staff member should verify that the student's responses were entered correctly before selecting Testing Complete.

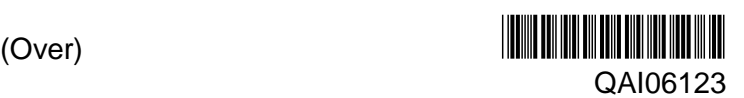

# **Returning Materials**

- **Step 1** Complete all of the control forms provided in the return kit. The documents included are:
	- □ School/Group List (SGL)
	- Corp ID Sheet
- **Step 2** One Group Information Sheet (GIS) must be completed for each class of test books, Large Print, Braille and IEP PP test book returned.

A comment should be added to the School/Group List (SGL) indicating the name of each student and which type of accommodated material they tested in (i.e., either "LP", "Braille" or "IEP PP") as shown in the example below.

Number of Used Test Books

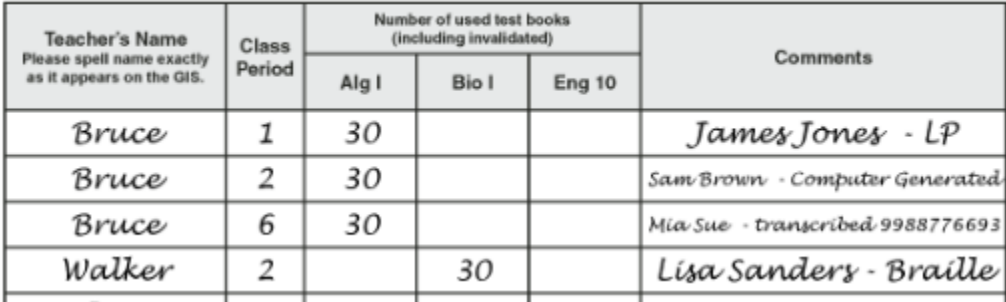

- **Step 3** Place the used test books, along with the completed control forms into the boxes you received from Questar.
- **Step 4** Place a **PINK** Carton Return label on each box of **used materials** or a **GRAY** Carton Return label on each box of **unused materials**. Number the boxes x of y, and return the box(es) to the CTC.
- **Step 5** After the CTC completes the Corporation ID Sheet, the CTC should place UPS Shipping Labels on each of the box(es) and return the box(es) to Questar.

### **Additional Information**

**Indiana ECA Related Questions:** ECA Support Phone: (877) 424-0322 Email: [ECASupport@questarai.com](mailto:ECASupport@questarai.com)